### **NATIONAL BEST PRACTICE UNIT TACKLING INDIGENOUS SMOKING**

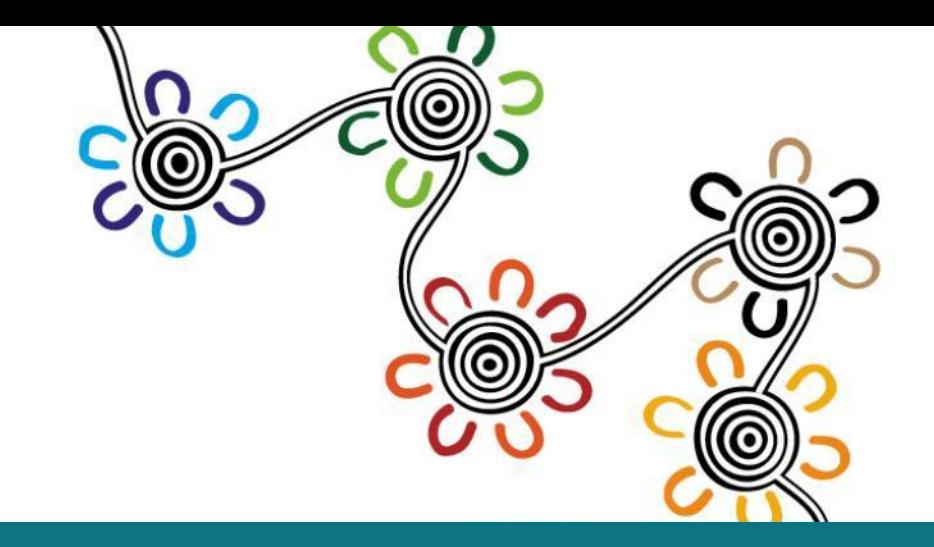

# MONITORING AND EVALUATION Examples of charts and data visualisations

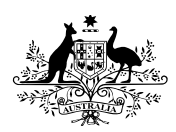

**Australian Government** 

**Department of Health** 

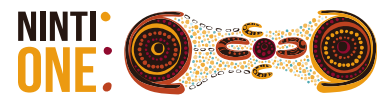

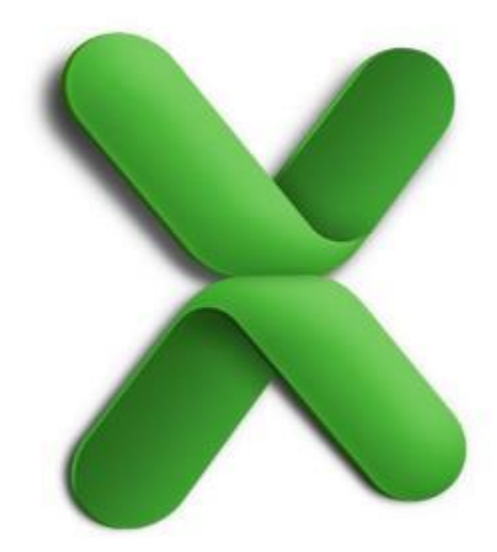

Using data from an existing Excel Spreadsheet

# **USE BUILT IN CHARTS**

AND CUSTOMISE THEM TO YOUR OWN PURPOSES

**NATIONAL BEST PRACTICE UNIT** ING DIGENOUS **SMOKING** 

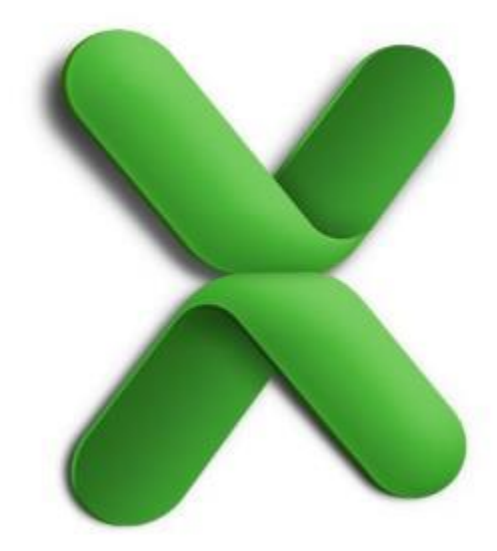

PART ONE

## **USE BUILT IN CHARTS**

HOW TO GUIDE

**NATIONAL BEST<br>PRACTICE UNIT TACKLING INDIGENOUS SMOKING** 

## **Instructions for using charts**

• Windows Screenshots

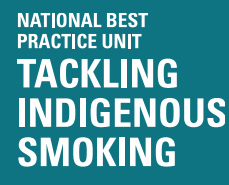

Step 1 Insert a chart

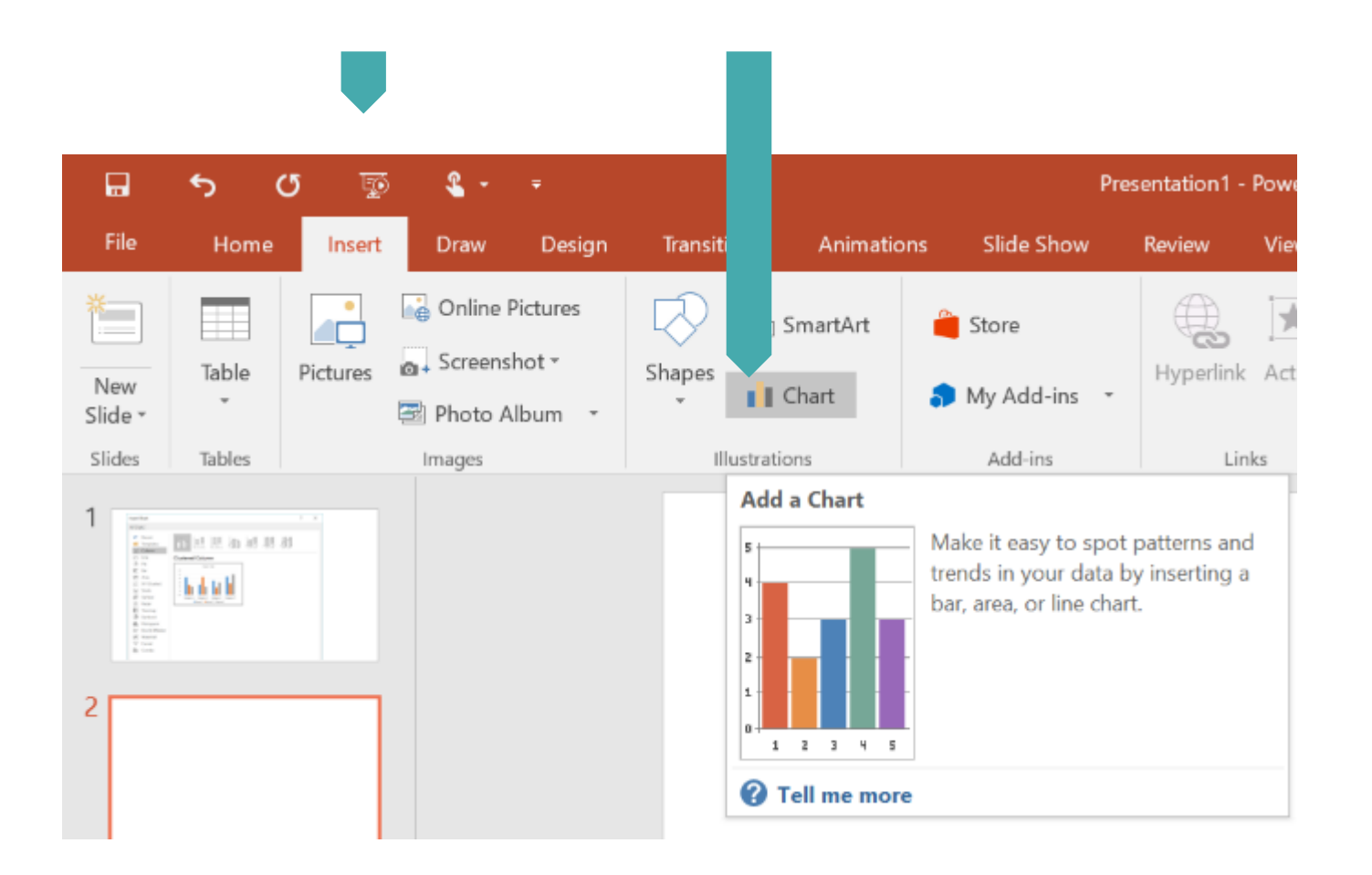

These screenshots may not look the same as your version of PowerPoint

### Step 2 Select a Chart to Insert

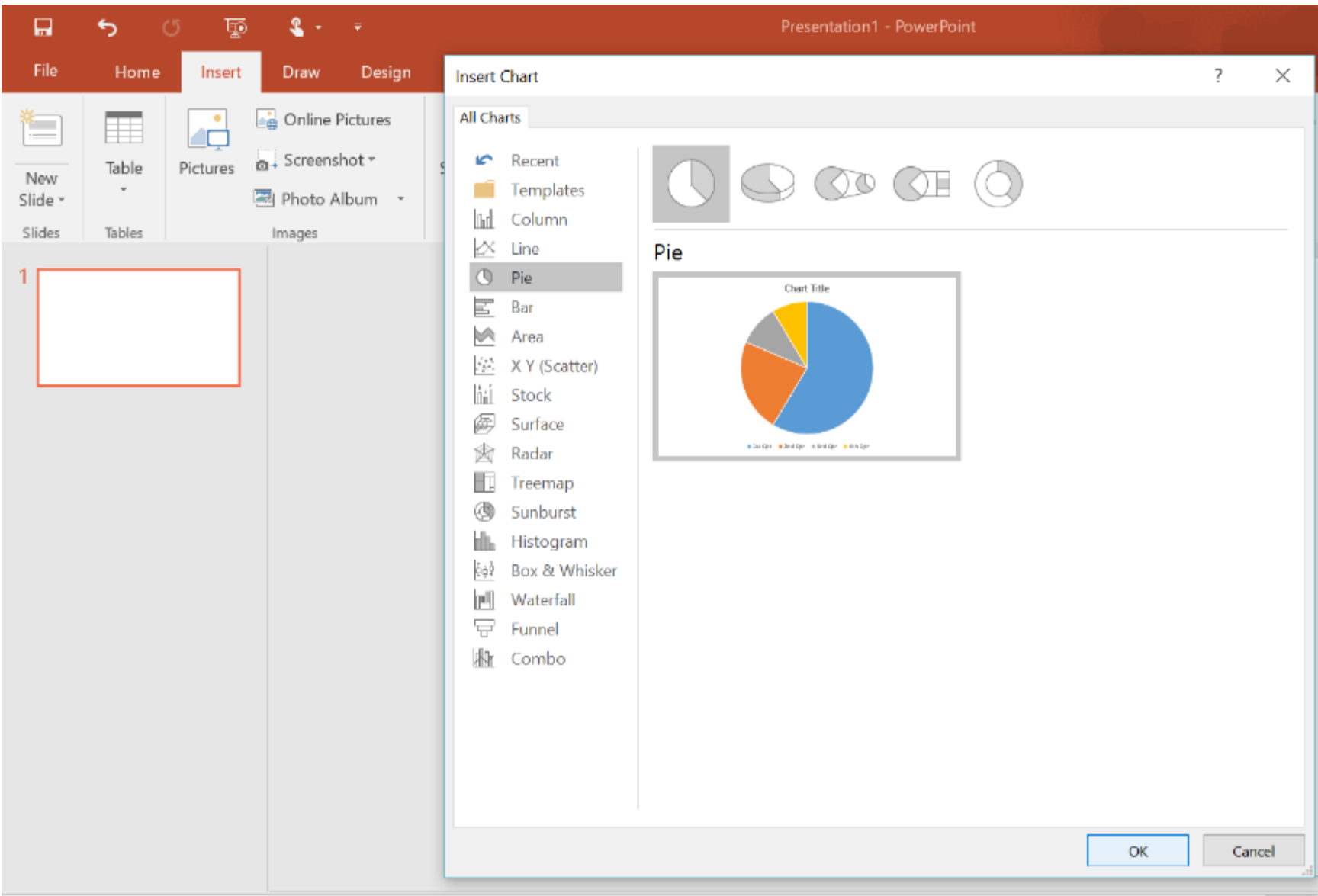

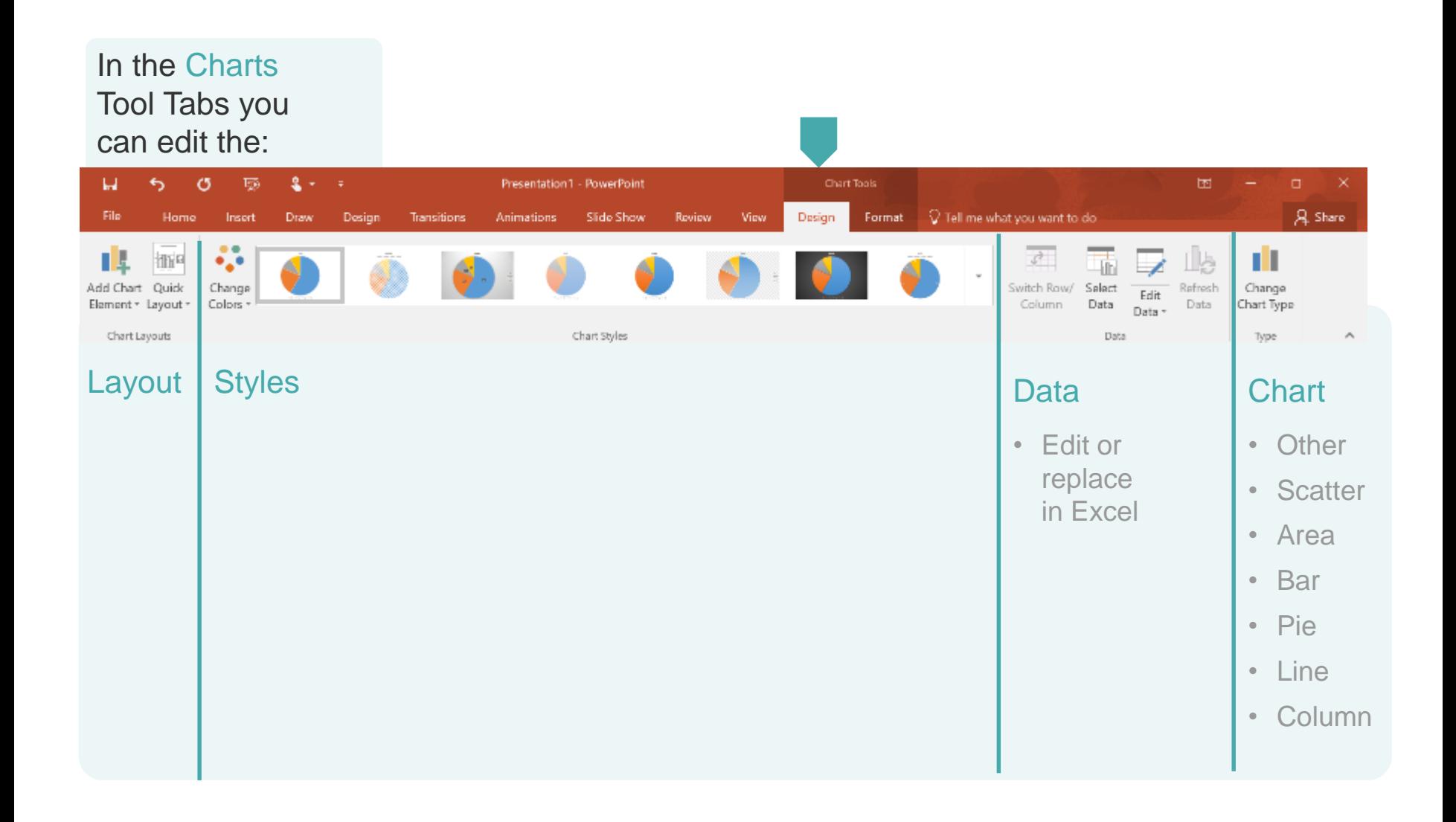

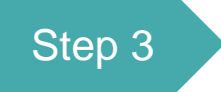

#### Step 3 Add your data fields to<br>the Excel Spreadsheet the Excel Spreadsheet

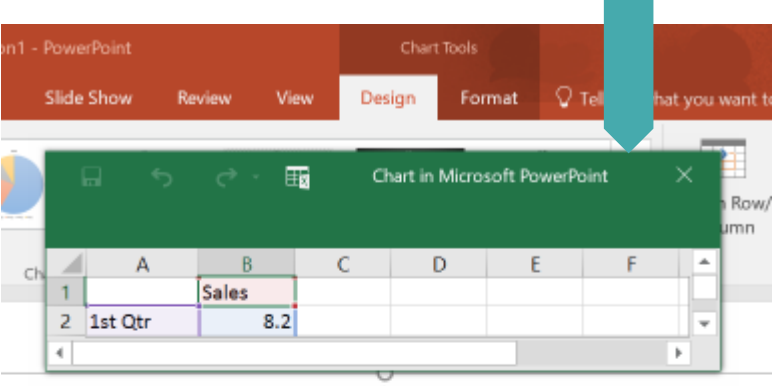

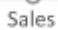

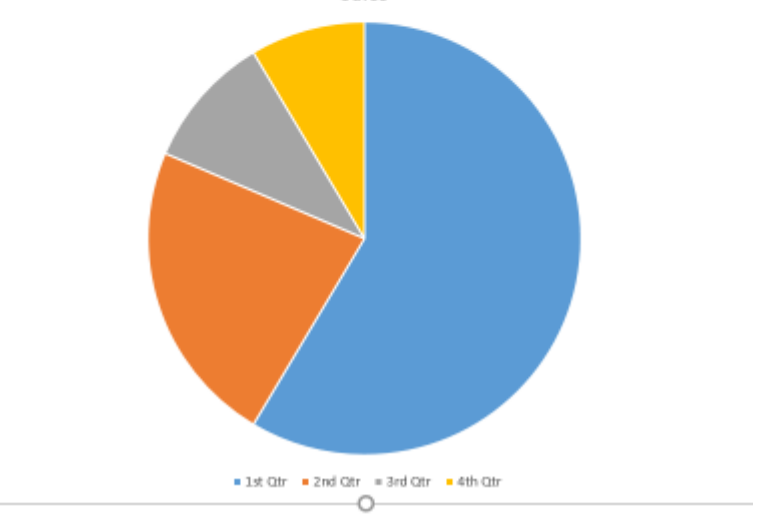

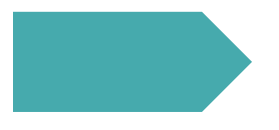

If Excel doesn't open automatically when you choose a chart you can either right click or click on the icon to edit the data

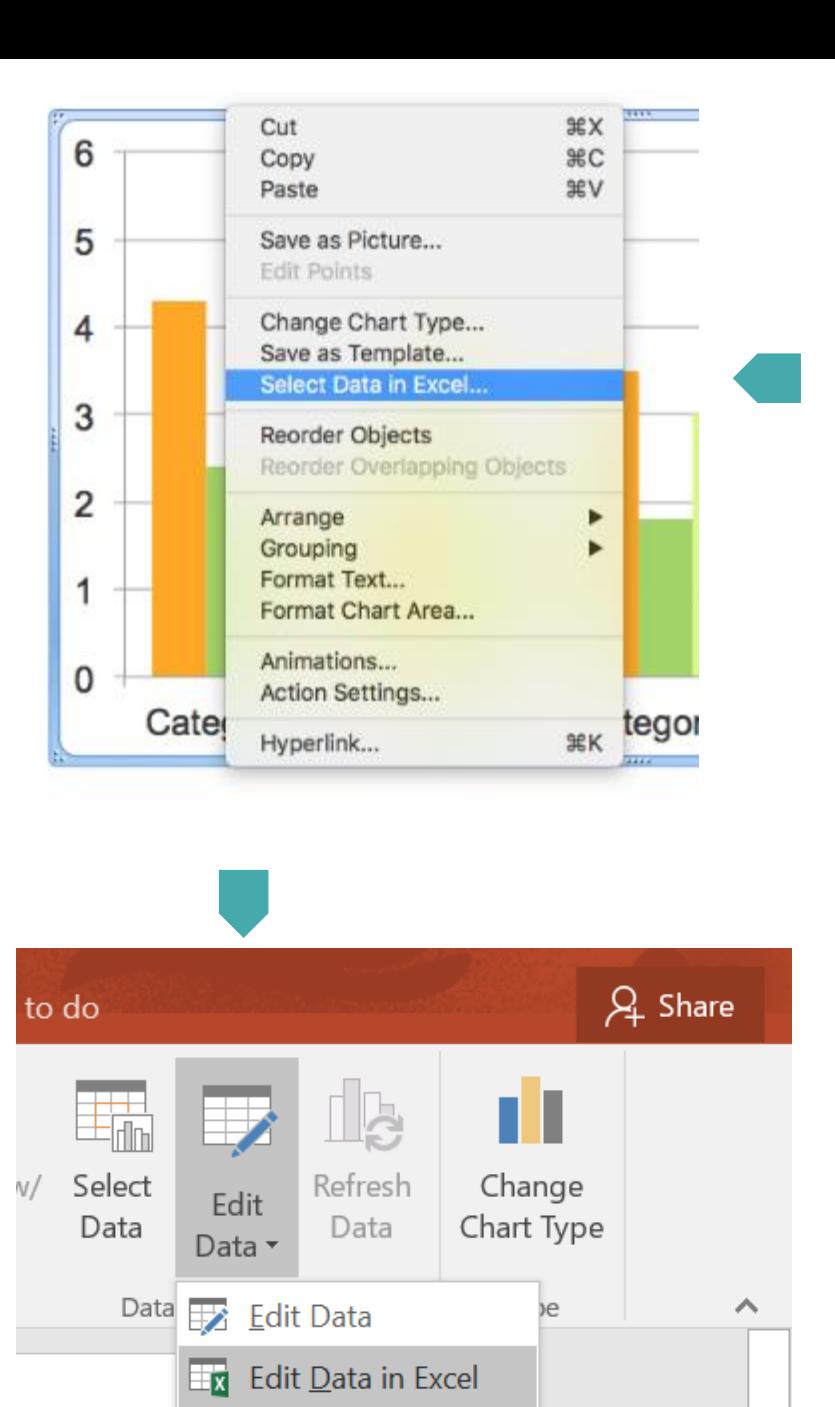

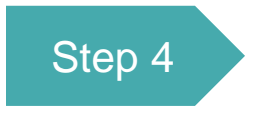

## Step 4 Format the chart to clearly display the findings 29% 30% 29% Category 1

17% 24%

- 
- Category 2
- Category 3
- Category 4

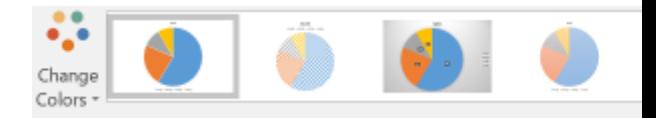

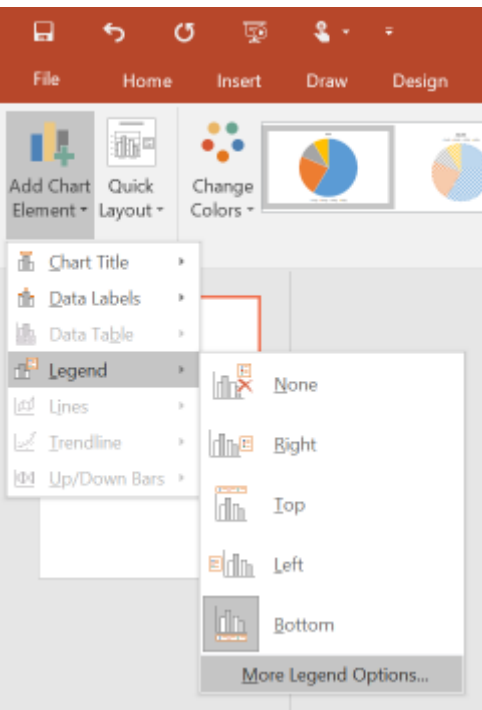

## **Instructions for using charts**

• Mac Screenshots

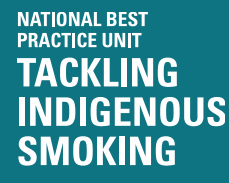

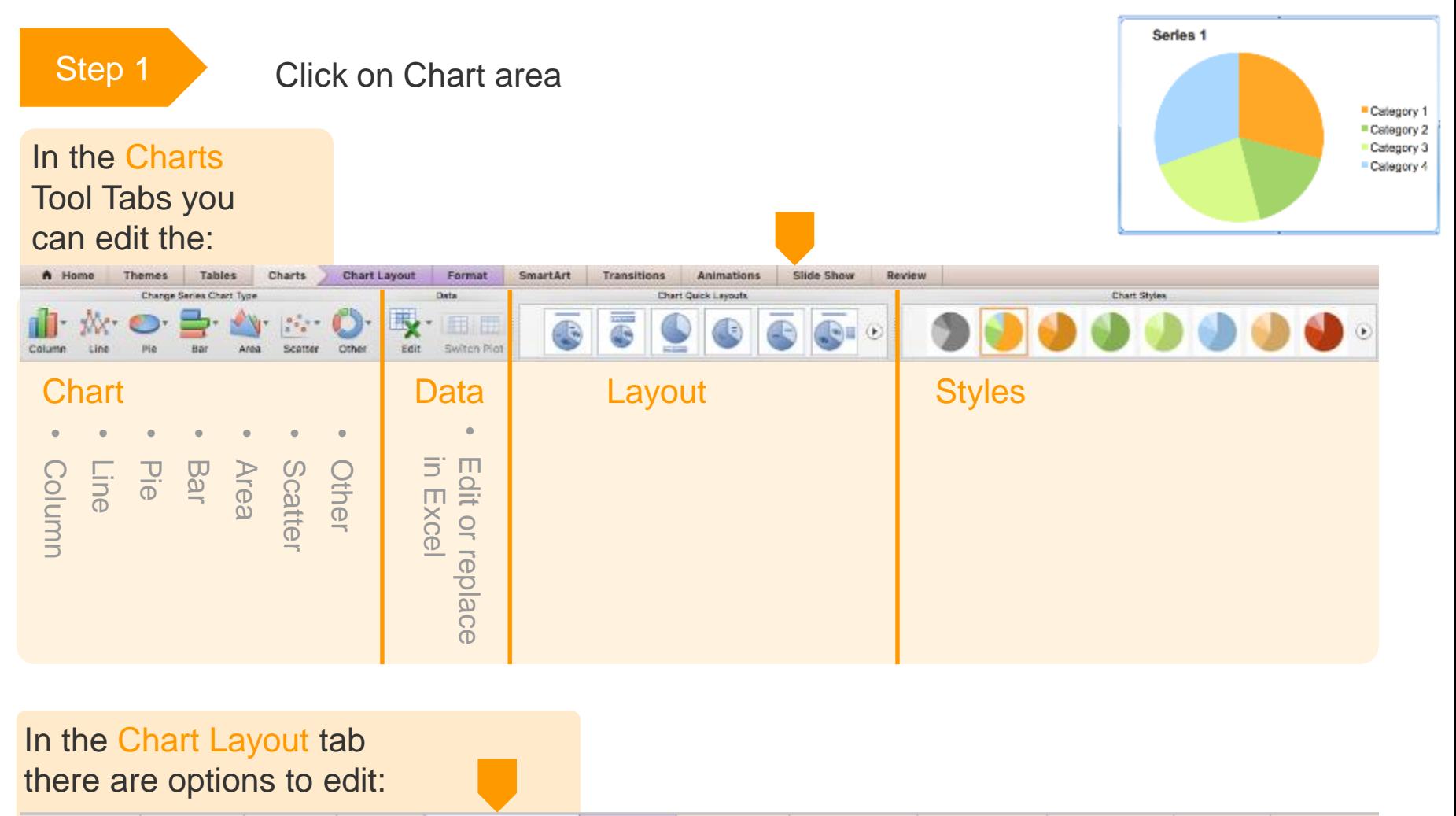

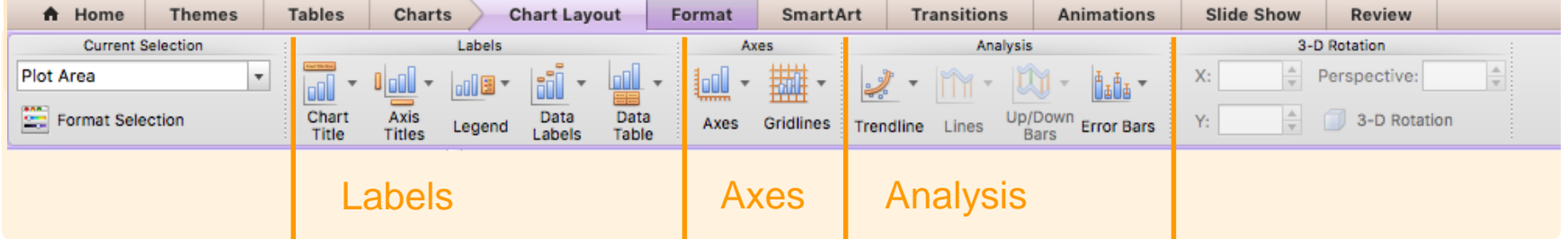

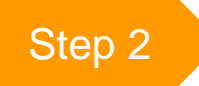

#### Step 2 Select a Chart to Insert

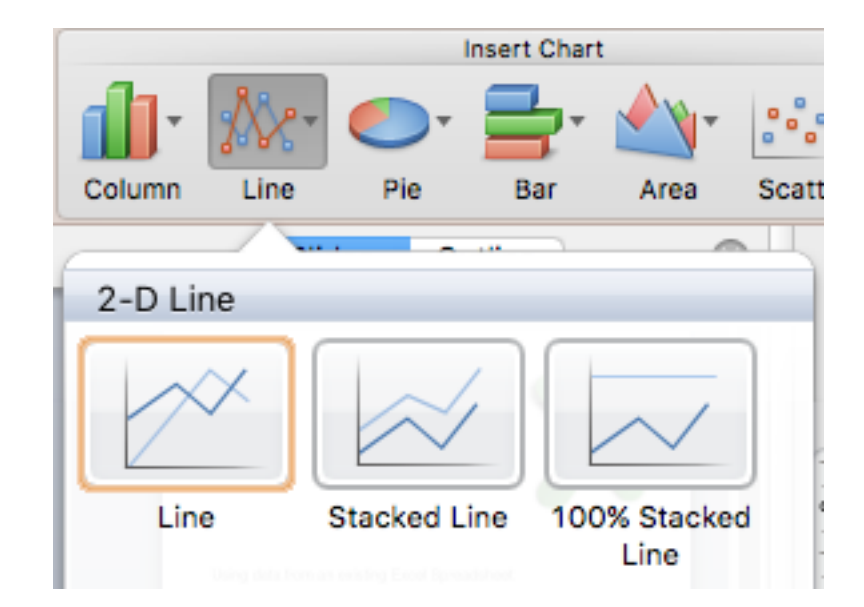

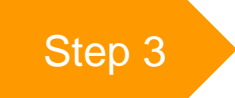

Step 3 Add your data fields to<br>the Excel Spreadsheet the Excel Spreadsheet

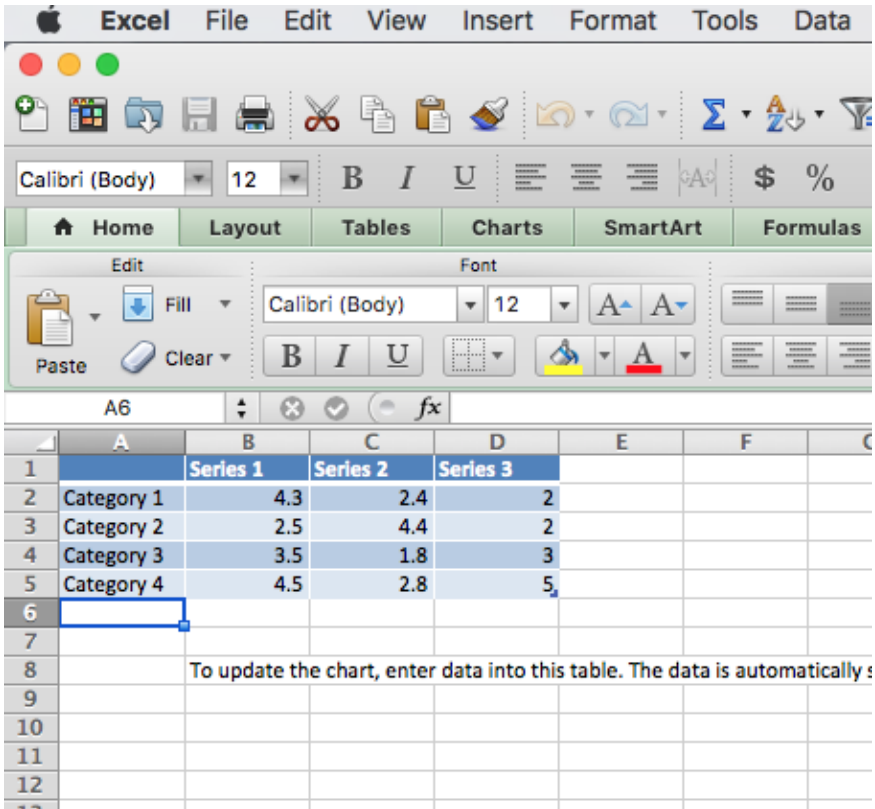

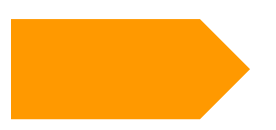

If Excel doesn't open automatically when you choose a chart you can either right click or click on the icon to edit the data

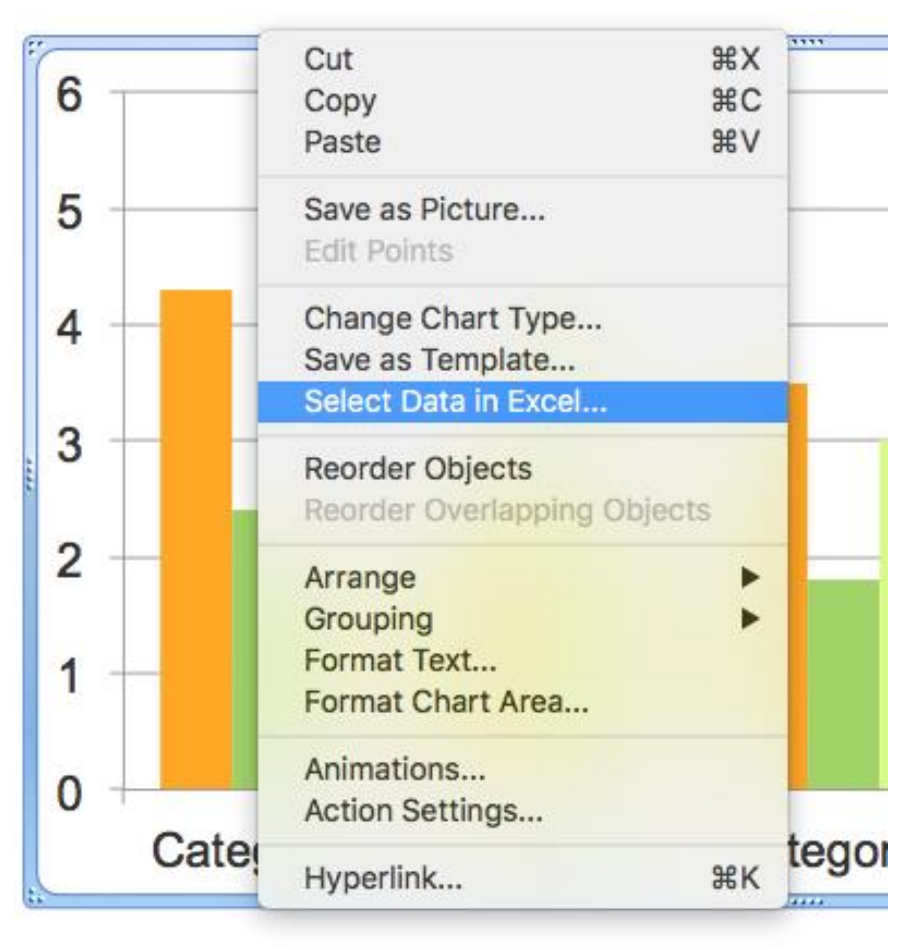

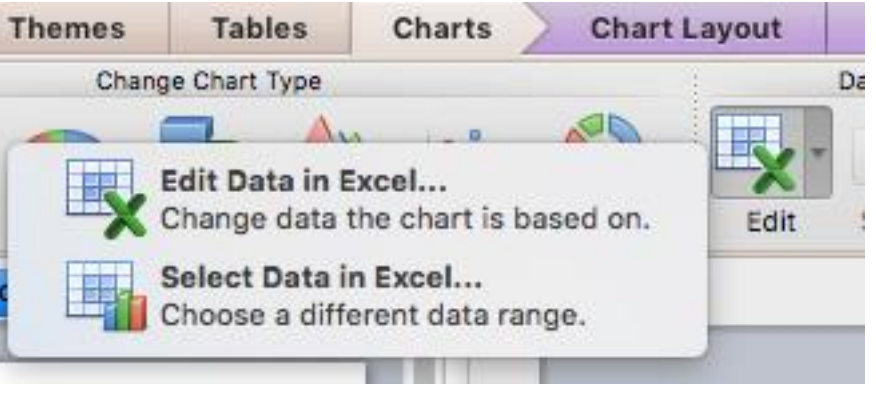

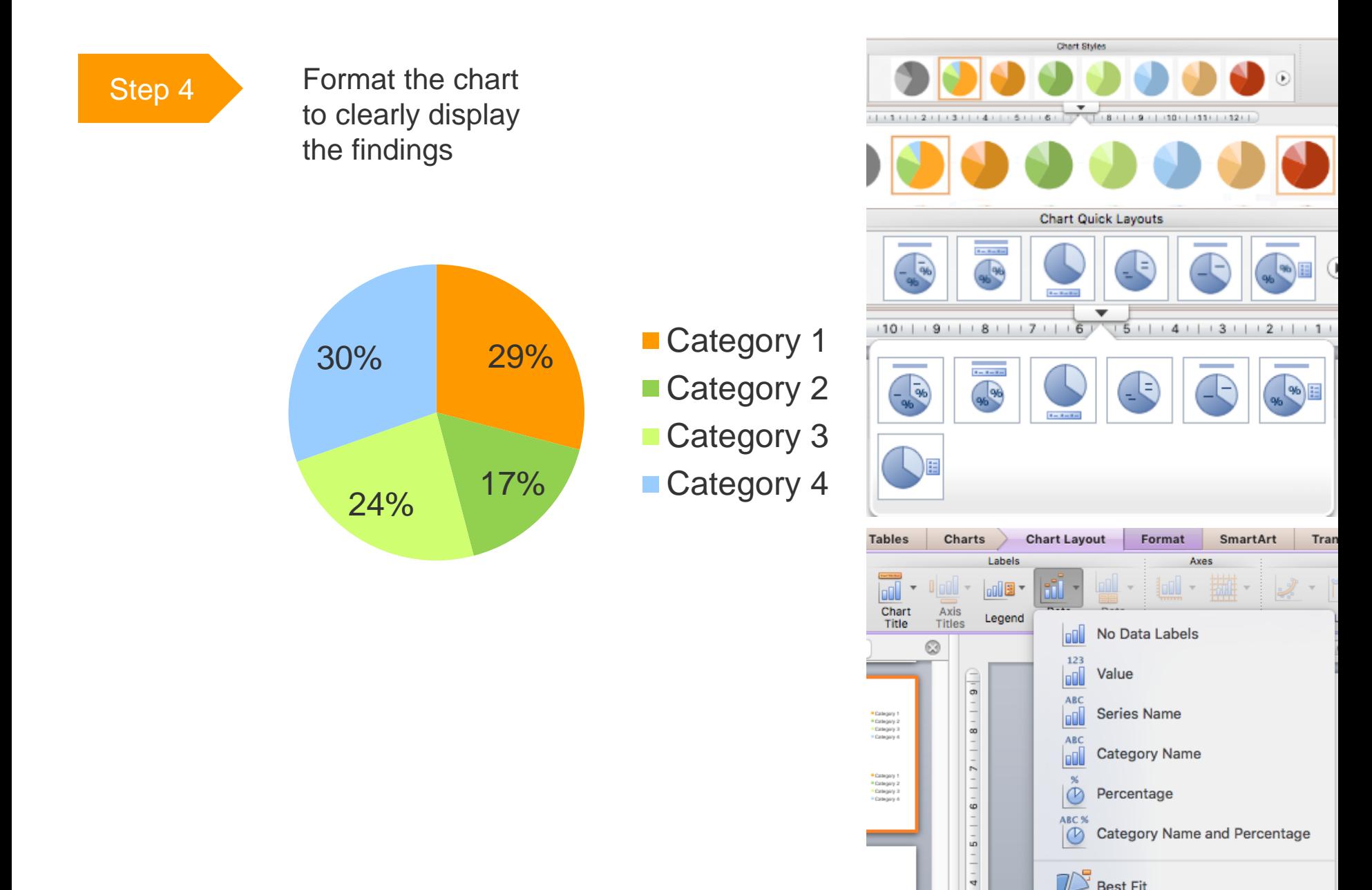

Category 1<br>Category 2<br>Category 3<br>Category 4

 $|0\rangle$ 

ABC<sub>%</sub>

 $\circ$ 

 $\mathbb{Z}$  Best Fit

Percentage

Category Name and Percentage

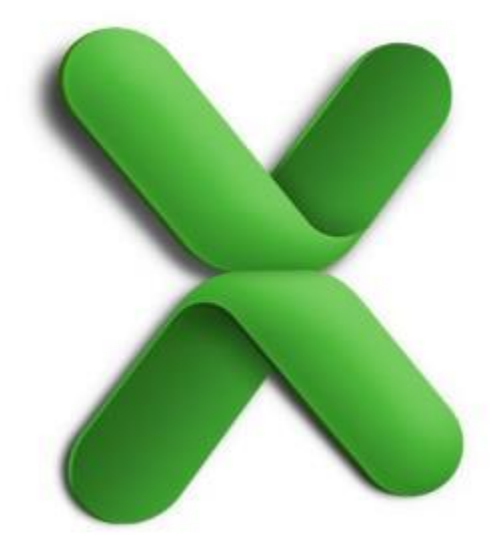

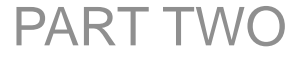

# **USE BUILT IN CHARTS**

### EXAMPLES

**NATIONAL BEST<br>PRACTICE UNIT TACKLING INDIGENOUS SMOKING** 

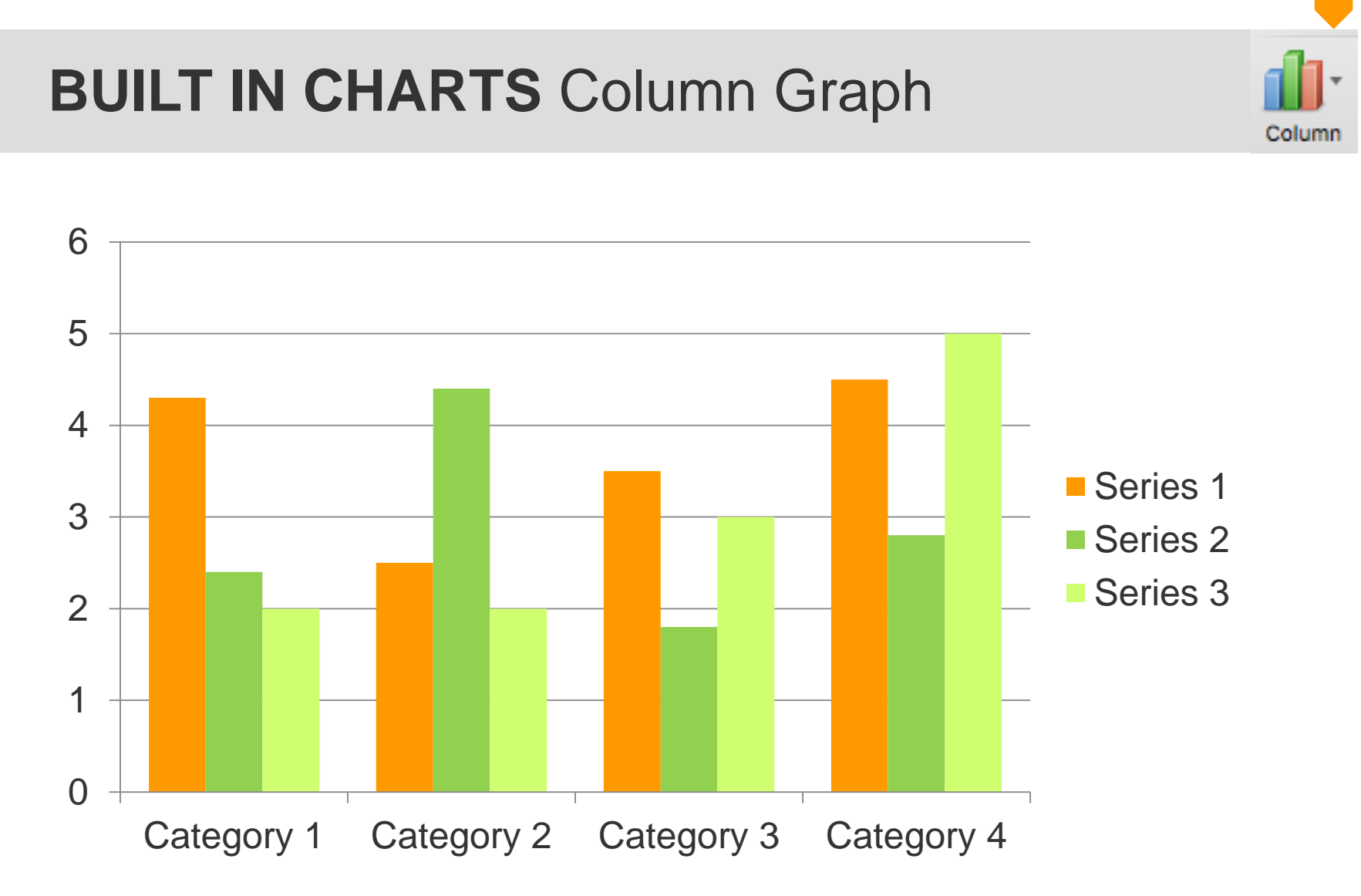

## **BUILT IN CHARTS** Pie Chart

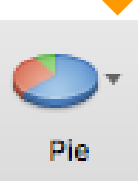

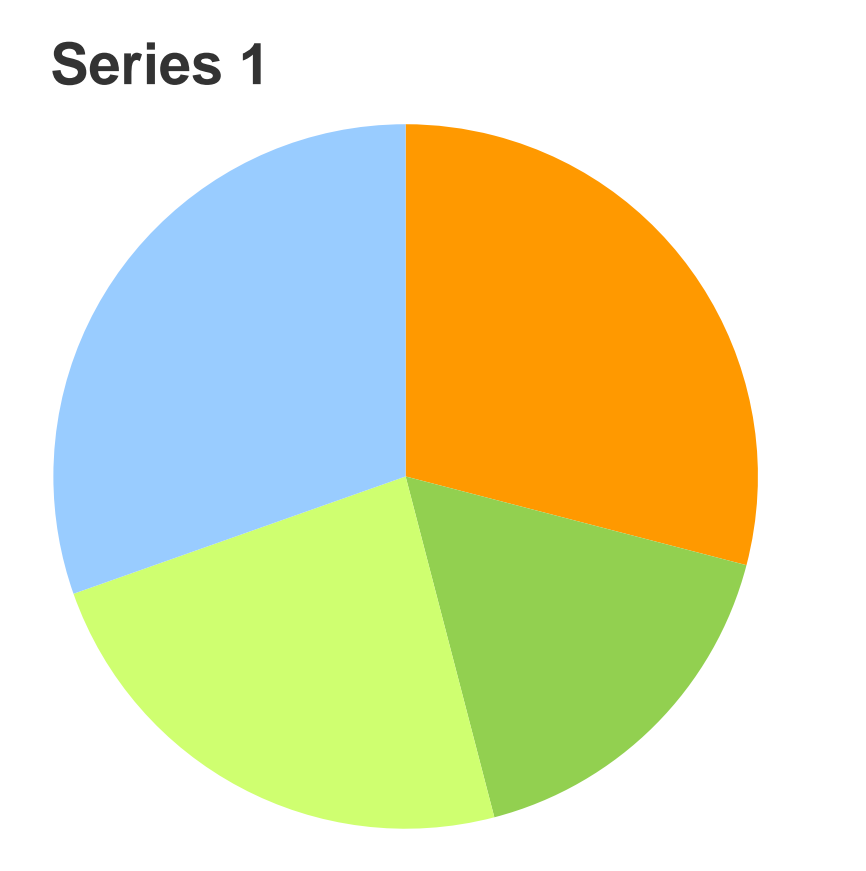

- Category 1
- Category 2
- Category 3
- Category 4

## **BUILT IN CHARTS** Line Graph

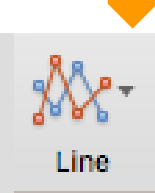

**Chart Title**

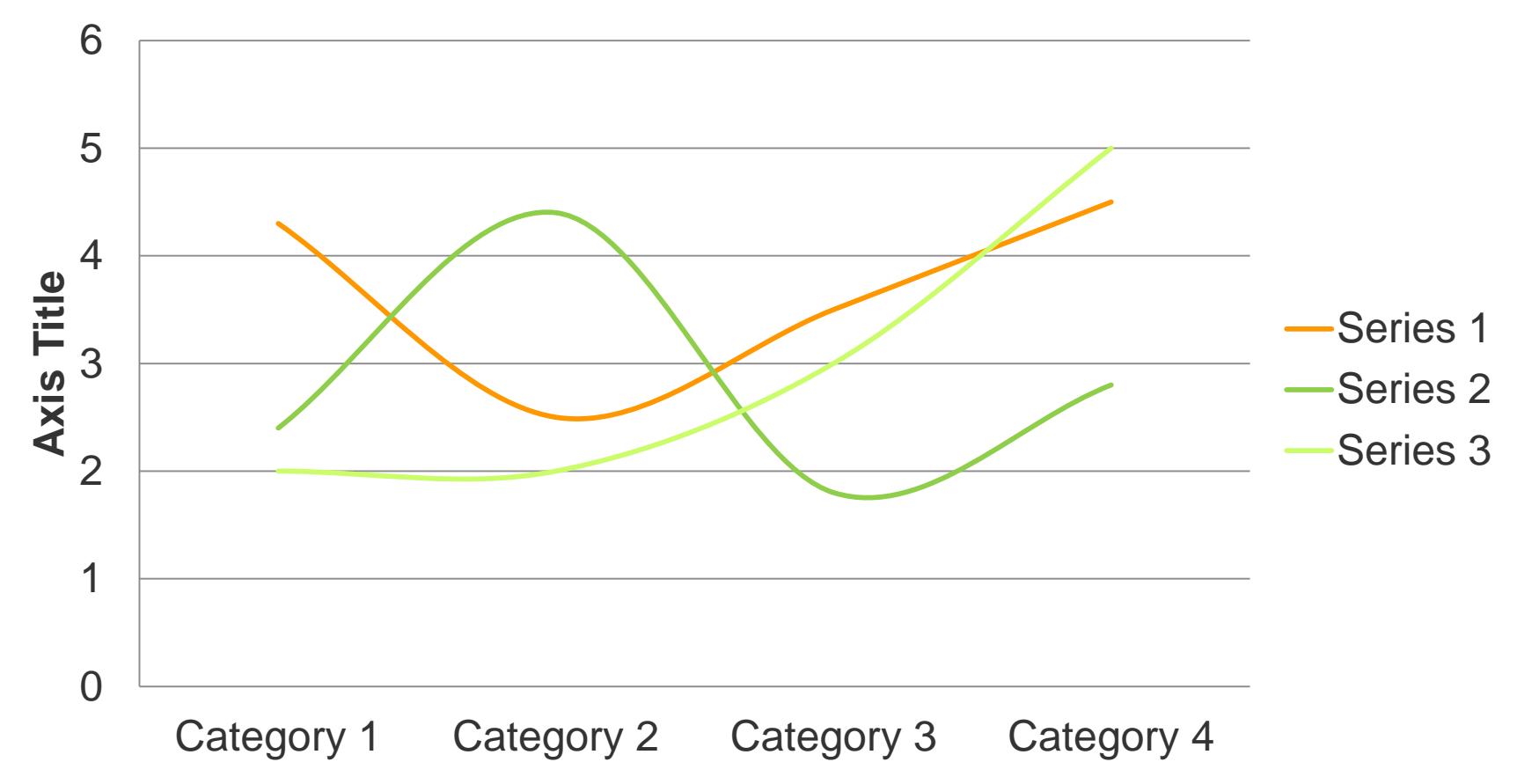

## **BUILT IN CHARTS** Other

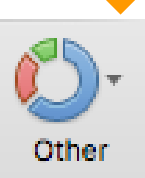

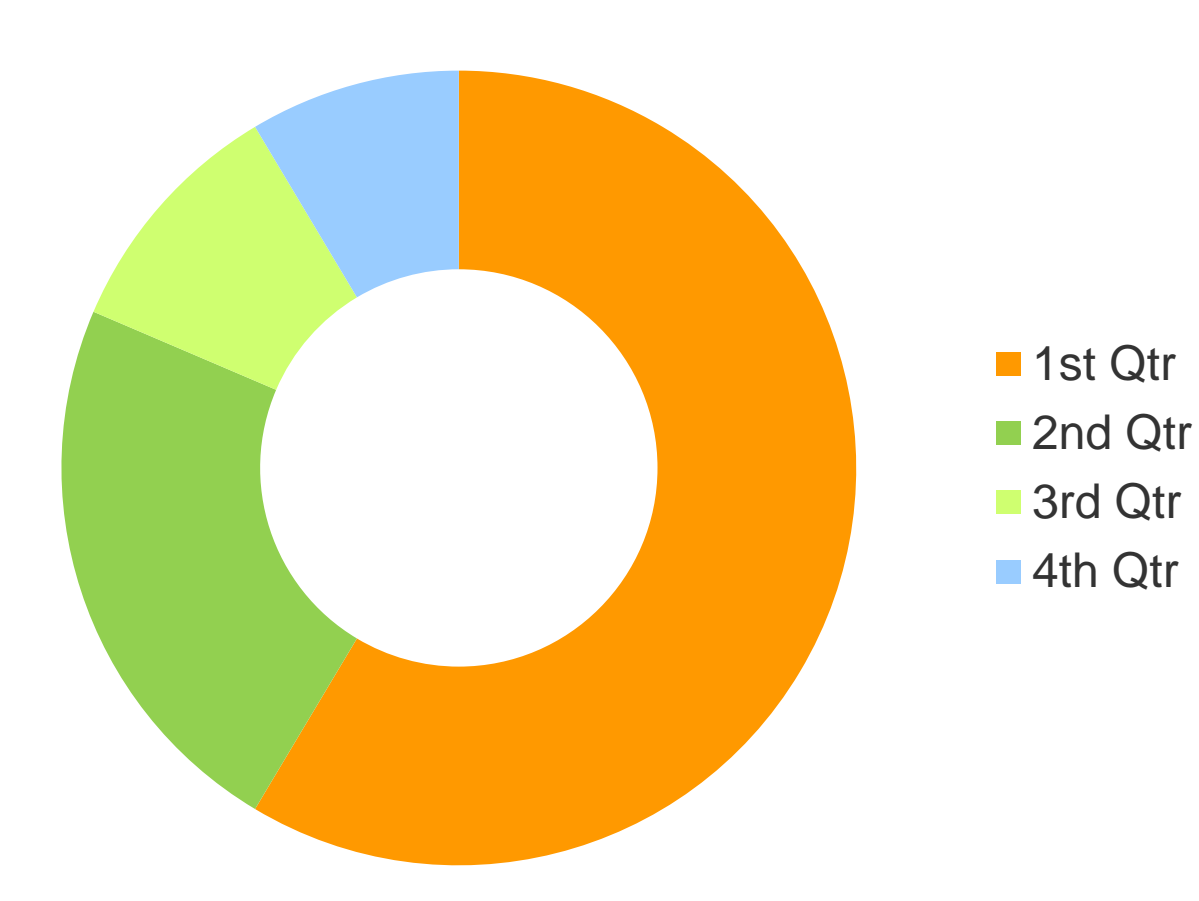

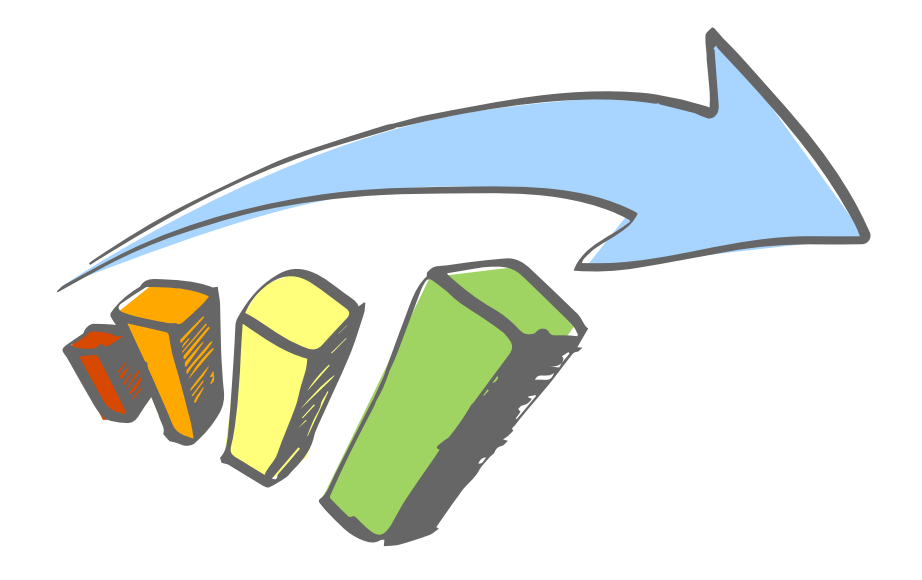

Use your data with the following templates to

# **BUILD YOUR OWN CHARTS**

TO VISUALISE THE FINDINGS

**NATIONAL BEST PRACTICE UNIT** ING IDIGENOUS **SMOKING** 

- The following are examples of visualising data that are not built in features of PowerPoint
- Use these as templates to populate with your own data.

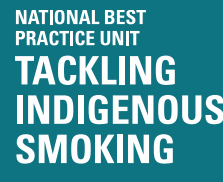

### **Dashboard**

#### **Customise this Dashboard for your own purposes**

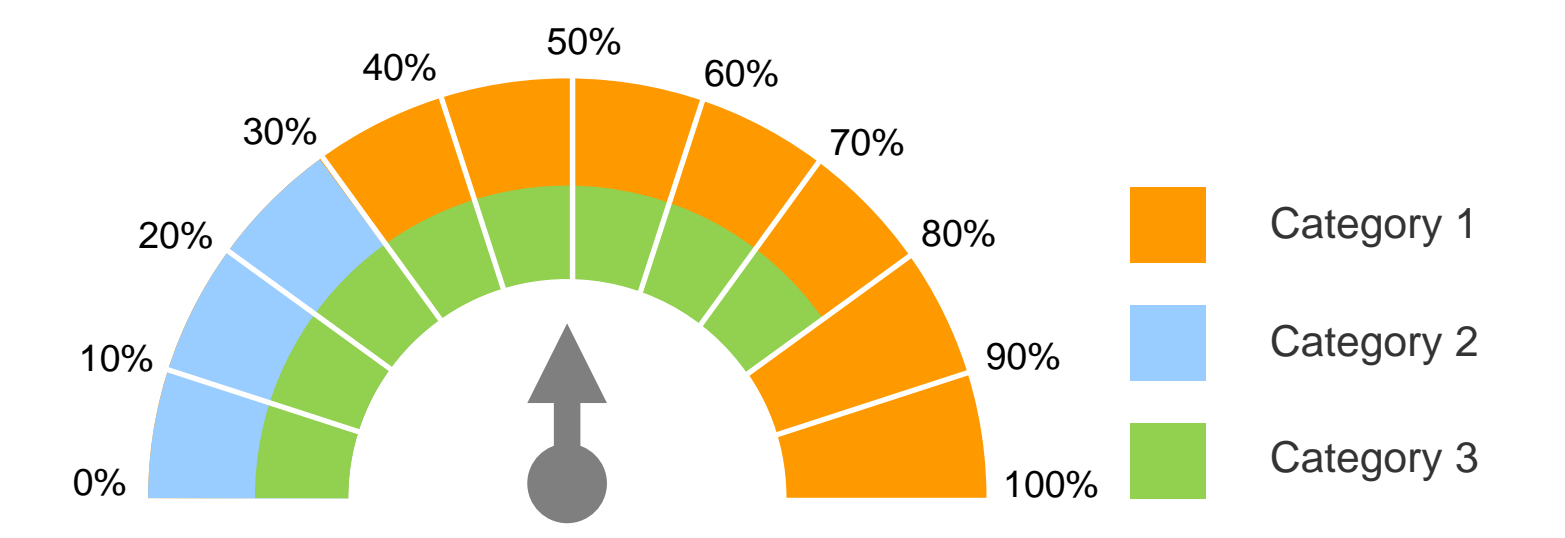

#### **Dashboard Instructions**

Click on the arcs and drag the yellow endpoint to create the percentage scale **Arrow guage:** Click on the line and move the endpoint to the focus percentage area

Icons

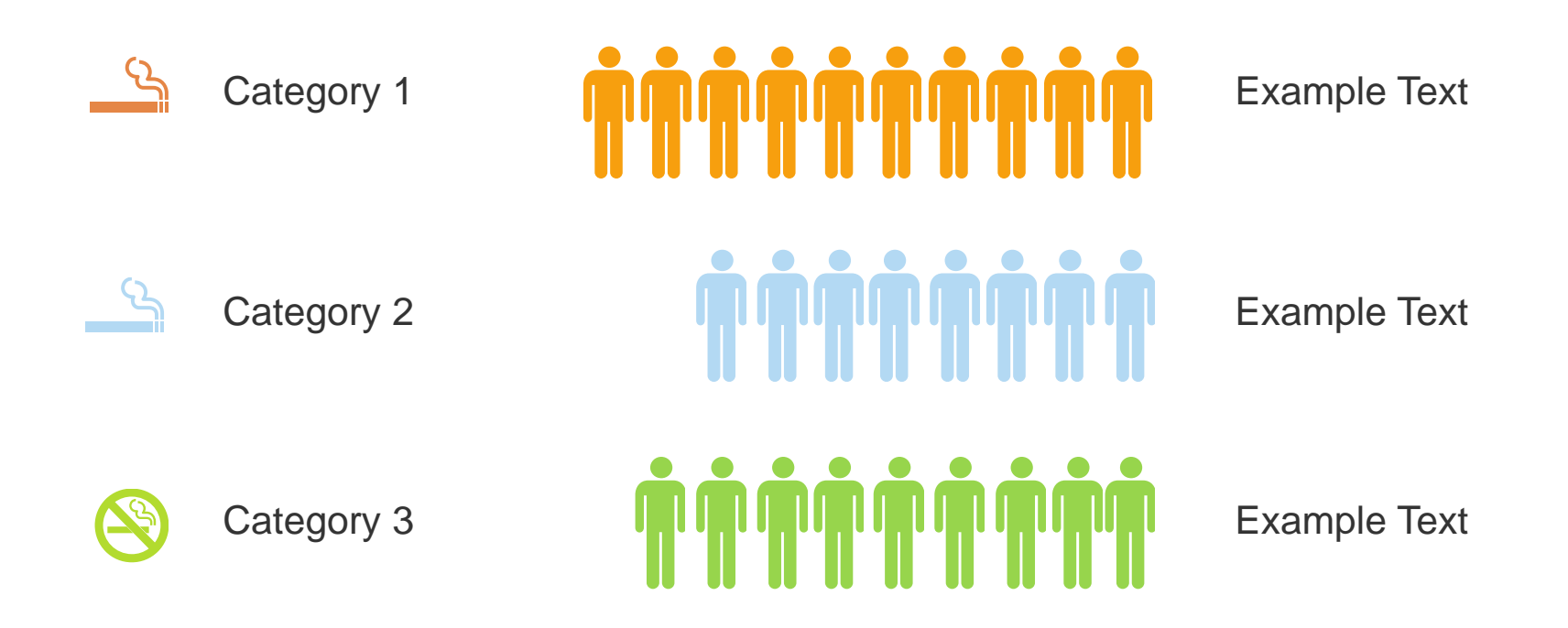

<https://thenounproject.com> is a good resource for icons that may be relevant to the nature of the data

## Dashboard & Icons

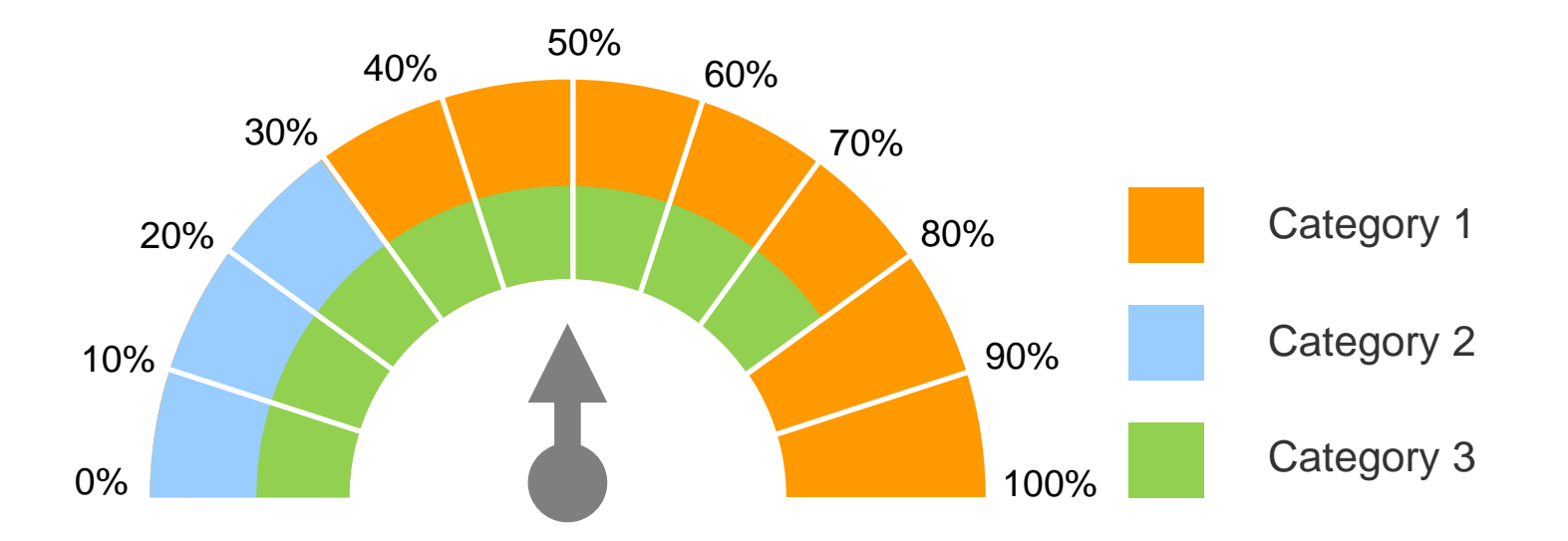

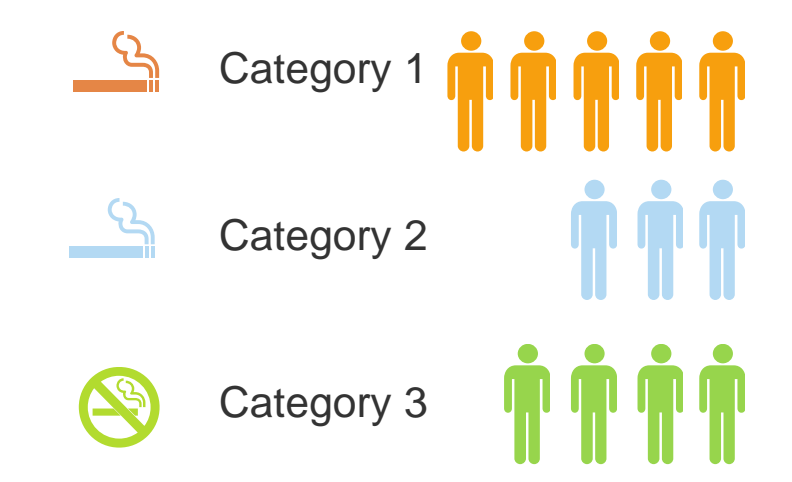

### **Comparative**

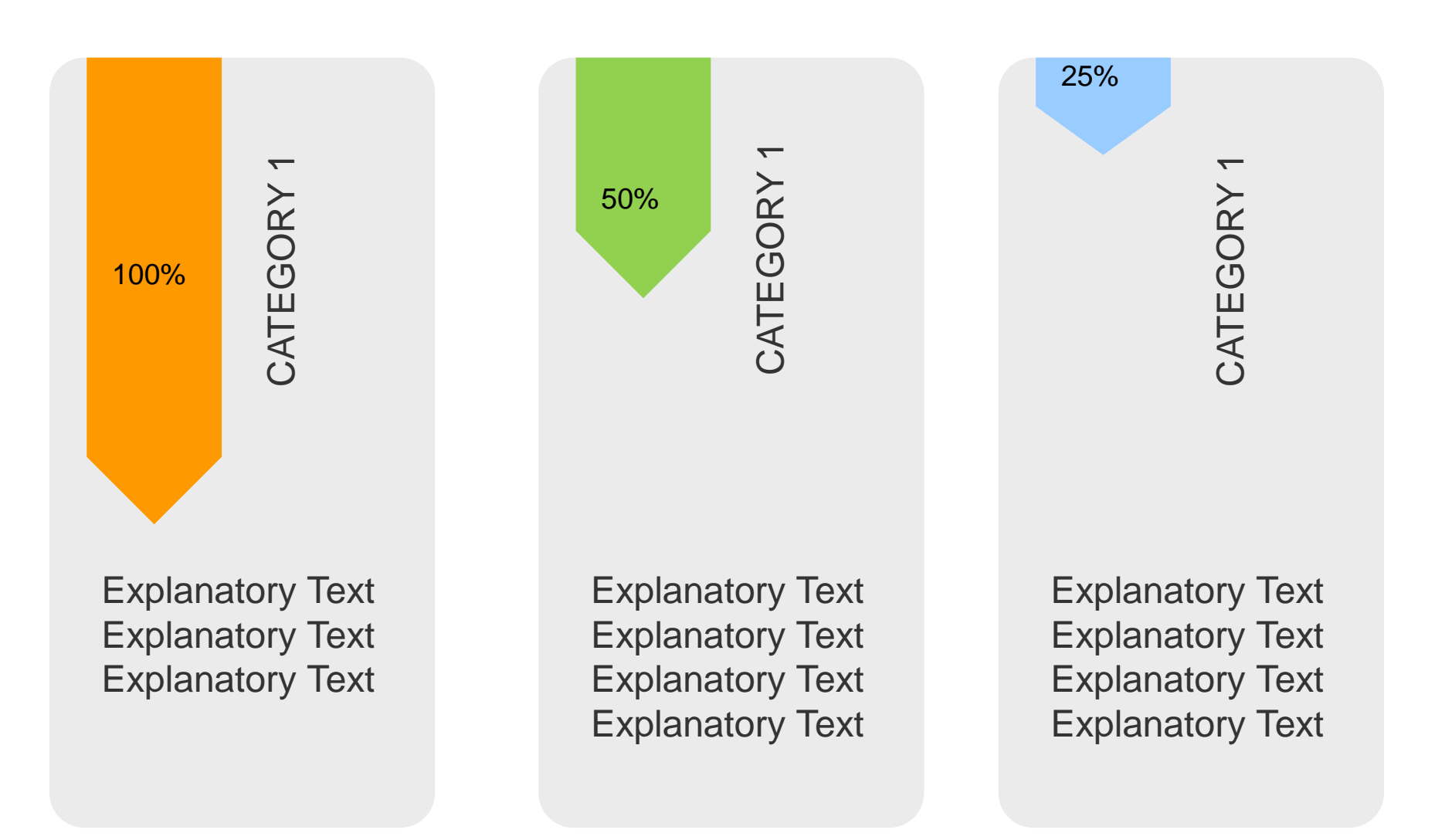

#### **Customise these for your own purposes**

### **Comparative**

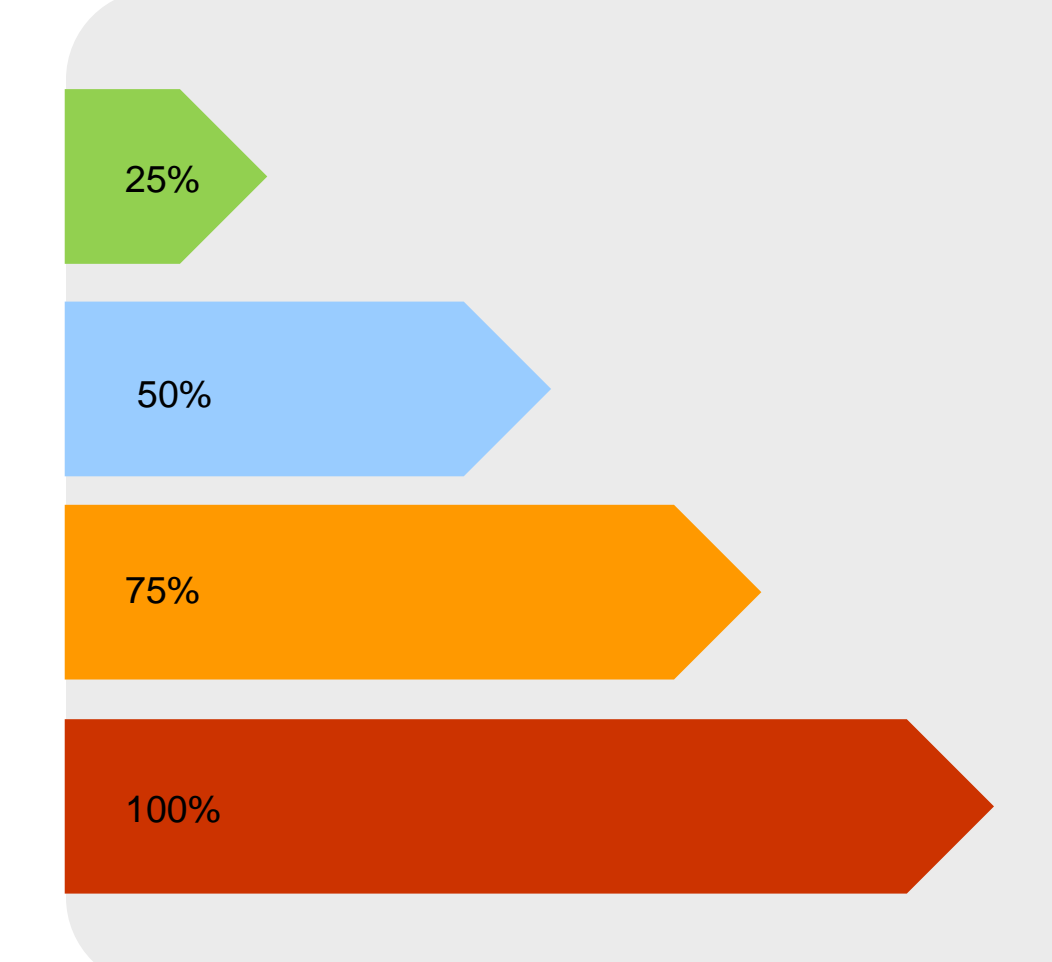

Explanatory Text Explanatory Text Explanatory Text Explanatory Text

Explanatory Text Explanatory Text Explanatory Text Explanatory Text

Explanatory Text Explanatory Text Explanatory Text Explanatory Text

Explanatory Text Explanatory Text Explanatory Text Explanatory Text

#### **Customise these for your own purposes**